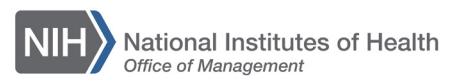

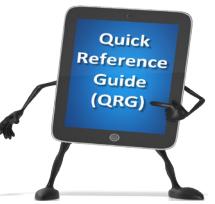

*Inbox* 

## *LEARNING MANAGEMENT SYSTEM (LMS)* **APPROVING ORDERS – ALTERNATE MANAGER**

This QRG will guide Alternate Managers through the task of approving a training order for an alternate team member for a class in the LMS. In order to perform this task, you must be designated as the alternate manager for at least one Learner.

**NOTE**: Prior to making this approval, please verify that the CAN associated with this order is accurate. Refer to the LMS QRG [TS73-S: Add/Review a CAN on an](http://hr.od.nih.gov/hrsystems/benefits/lms/documents/TS73-S_AddReviewACANOnAnOrder--ManagerAltManager.pdf)  [Order—Manager or Alternate Manager.](http://hr.od.nih.gov/hrsystems/benefits/lms/documents/TS73-S_AddReviewACANOnAnOrder--ManagerAltManager.pdf)

- 1. When one of your alternate team members is added to an order needing approval, you will receive an email notification from the LMS stating that there is a registration pending your approval.
- 2. Log on to the LMS.
- 3. Click the **Inbox** icon.

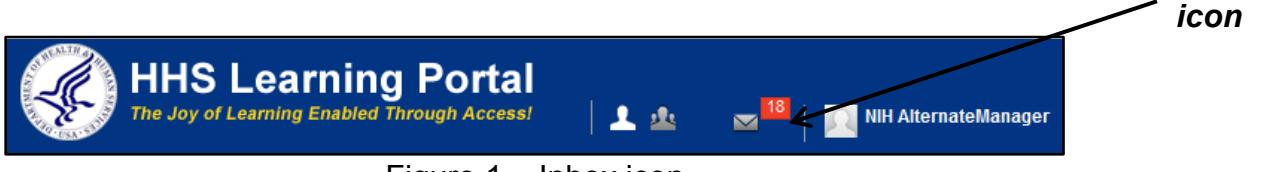

Figure 1 – Inbox icon

4. Click the **Approve Team Registrations** link in the left navigation menu.

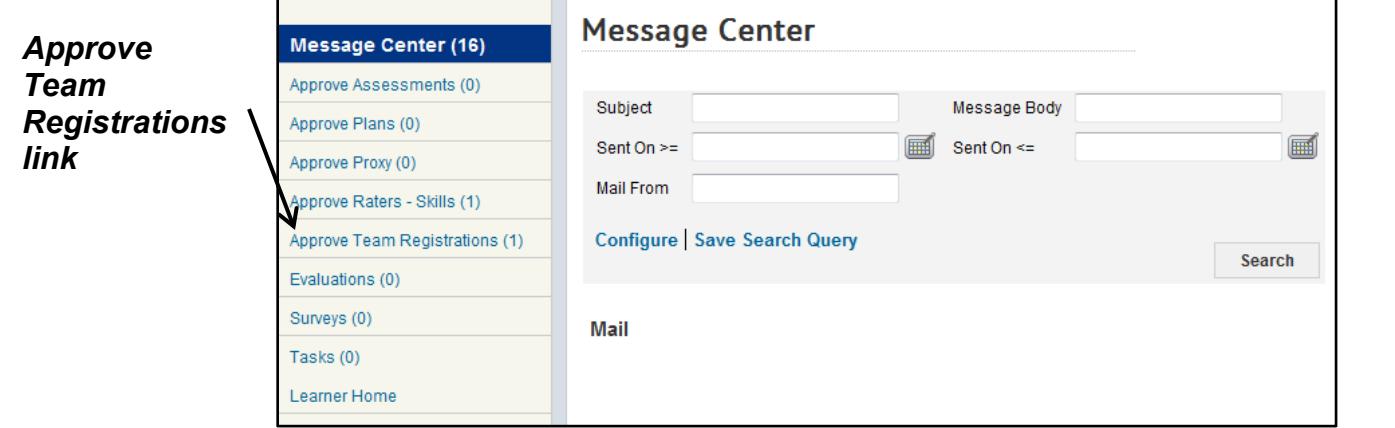

Figure 2 – Approve Team Registrations link

*View* 

*Registrations* 

5. Select the **Alternate Team** in the View Registrations For pull-down menu.

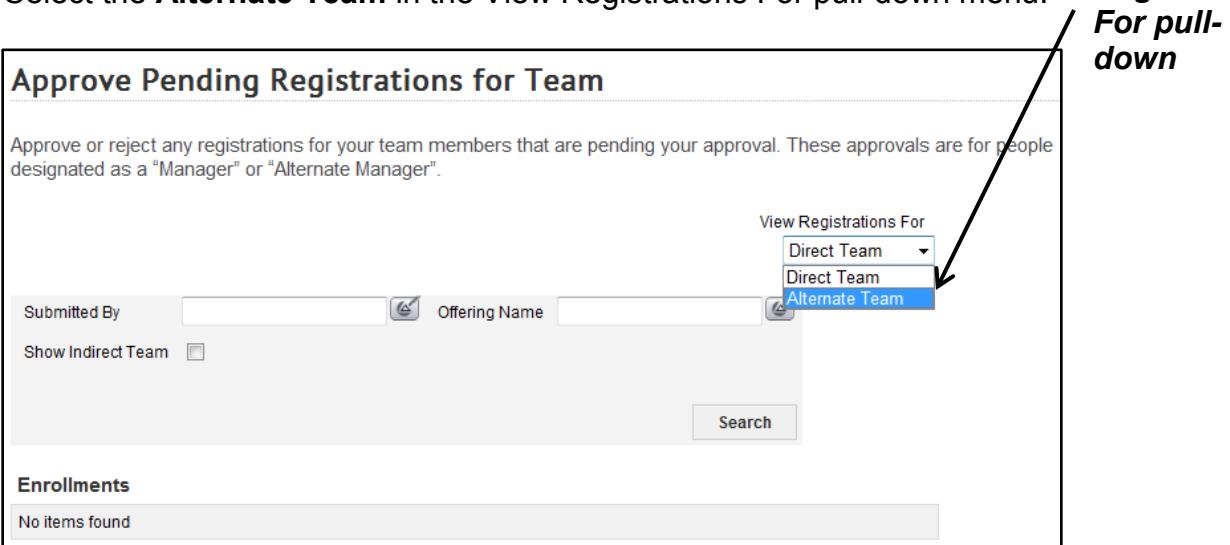

Figure 3 – View Registrations For pull-down menu

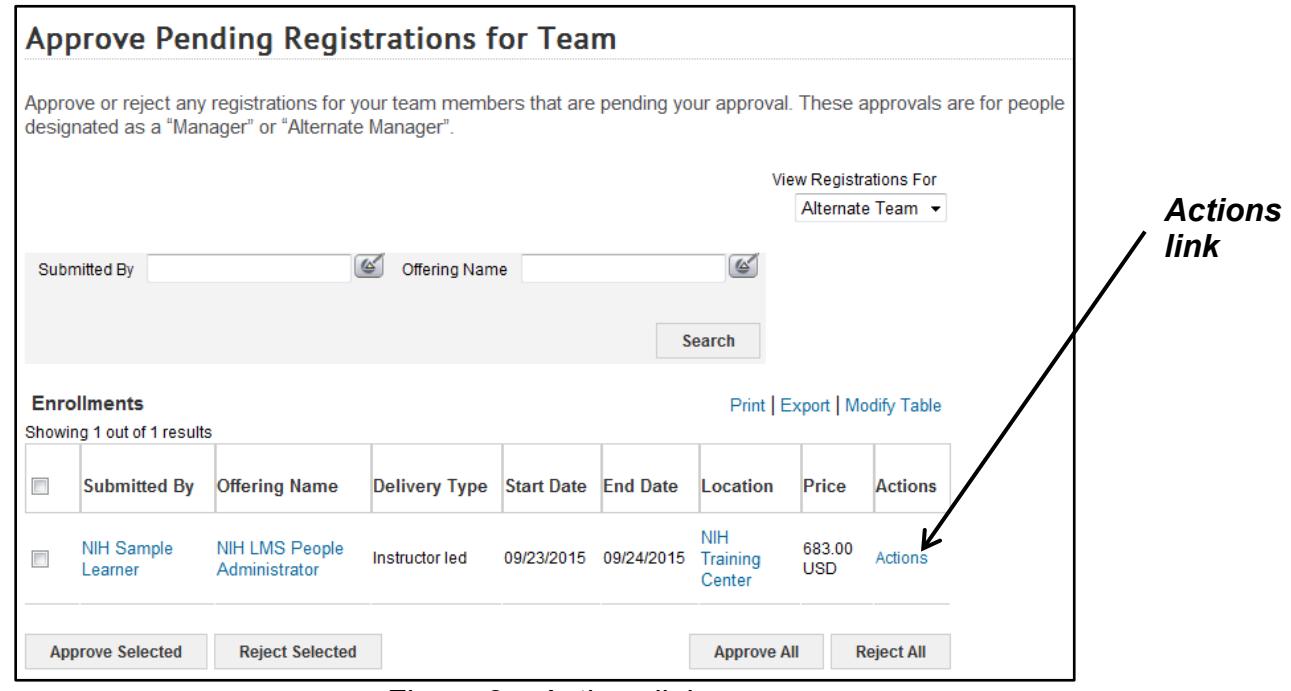

6. Under the **Actions** column, click the **Actions** link.

Figure 3 – Actions link

**IMPORTANT**: Do not click on the **Approve All** button at the bottom of the screen.

7. Click the **Approve** link in the Actions activity menu.

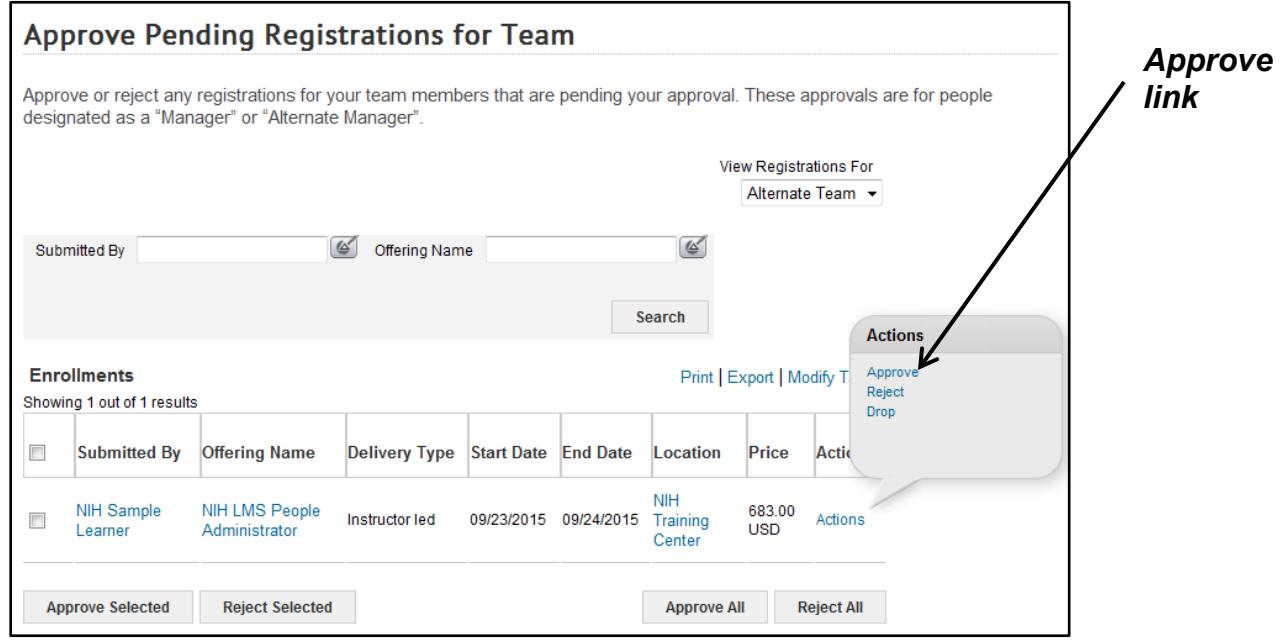

Figure 4 – Approve link in the Actions activity menu

8. The order is now approved and is no longer visible in your approval queue.

**If you experience trouble with this process, please submit a helpdesk ticket at:** <http://intrahr.od.nih.gov/helpdeskform.htm>